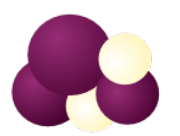

## Codex Vinum

## THE FIRST INCARNATION

# **User Manual**

*Edwin Bühler*

The program "Codex Vinum" is still under development. This manual is therefore only a preliminary draft. Furthermore, changes in the program and the manual are to be expected.

## DRAFT DOCUMENT

December 28, 2019

# **Contents**

CONTENTS

## **User Account**

## **1.1 Create an account**

Choose  $\mathcal{B}\rightarrow\mathcal{B}^+$  from the top navigation bar to open the registration page. The register form now appears.

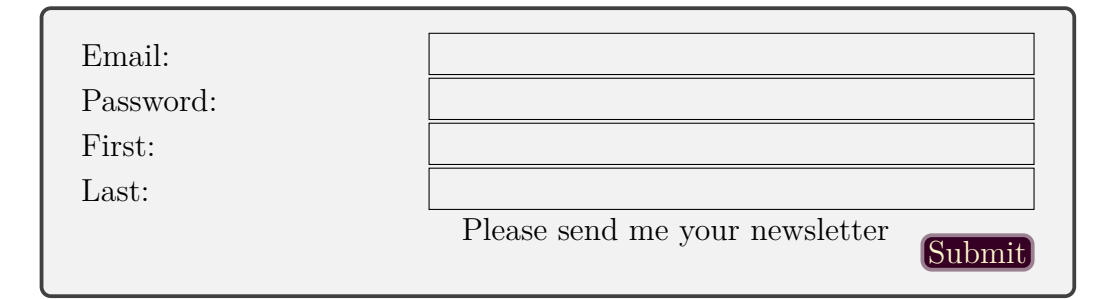

Figure 1.1: New account form

Fill in the registration fields for the email, password, first name, last name. If you would like to receive our newsletter, please mark the appropriate entry. You can unsubscribe later in your account. Create your password using 8 characters or more. It should be any combination of letters, numbers, and symbols.

 $\triangle$  The submit button is disabled as long as the password strength is not at least 75%.

When you are finished, click the Submit button to submit the registration.

Once you have created the account, an email will be sent to you. Open your email program and click on the confirmation link in the email to confirm your email address.

�As long as you have not confirmed your email address, you will not be able to log in.

After your email address has been confirmed, your account is activated and you will receive a confirmation email.

 $\frac{1}{2}$  We are using gravatar.com for the user avatar. An "avatar" is an image that represents you online—a little picture that appears next to your name when you interact with websites.

### **1.2 Login**

Choose  $\boxed{2}$   $\rightarrow$  from the top navigation bar to open the login page. The login form now appears.

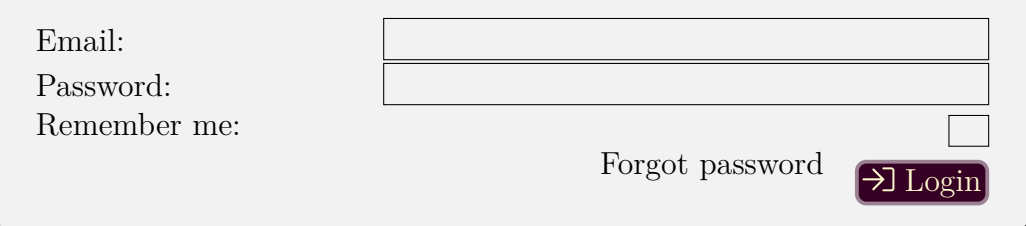

Figure 1.2: Log in form

Enter your email address and password and click on login. If you have forgotten your password, click on the link "Forgot password".

#### **1.2.1 Reset Password**

Edit your email address and click on the Reset Password button. You will receive an email with a link to enter your new password.

#### 1.2. LOGIN 7

#### **1.2.2 Delete your account**

If you would like to delete your Codex Vinum account, see the instructions below:

- 1. Log in to Codex Vinum.
- 2. Visit the account page.
- 3. Click the "Delete account" link.
- 4. Codex Vinum will ask you to provide your password to confirm the action.

 $\bullet$  Deleting your account will remove your personal information from Codex Vinum, including any user documents that you had stored in the Codex Vinum app.

## **Wines**

## **2.1 Listing all wines**

Choose Wines from the top navigation bar to open the wine section.

In this section, you will find the list of all available wines. Furthermore, there is a button  $+$ Wine at the top to create a new wine. Directly above the list, a search field is arranged. With this, you can search for a wine.

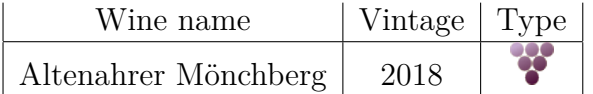

- �Click on this icon to display the details for the wine in the corresponding row.
- $\mathscr S$  Click on this icon to edit the wine in the corresponding row.
- $\Box$  Click on this icon to delete the wine in the corresponding row.

## **2.2 Searching for a wine**

Choose Wines from the top navigation bar to open the wine section.

Searching… Search Enter a part of the name in the search field and then click  $\overline{Q}$  Search or press the  $\overline{Q}$  key.

### **2.3 Creating a new wine**

Choose Wines from the top navigation bar to open the wine section. Click on  $+$  Wine

The wine form now appears.

## **2.4 Editing a wine**

Choose Wines from the top navigation bar to open the wine section.

Search for the desired wine. Click on the  $\mathscr S$  icon to edit the form for the wine in the corresponding row.

Alternatively, you can also call up the editing page from the detail page using the  $\mathscr{D}$  Edit button.

The wine form now appears.

#### **Edit the wine form**

Fill in the fields for the wine.

The field "Wine" can't be blank. When you save without this field, an error message appears.

�Oops, something went wrong! Please check the errors below.

And the field is marked with:

#### **can't be blank**

If the wine has been successfully saved, the following message appears.

�Created successfully.

When you are finished, click the  $\Box$  Save button or the  $\Box$  Back button to discard the changes.

## **2.5 Deleting a wine**

Choose Wines from the top navigation bar to open the wine section.

#### 2.5. DELETING A WINE 11

Search for the desired wine. Click on the  $\widehat{\Box}$  icon to delete the wine in the corresponding row.

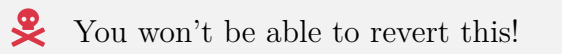

If consumptions, purchases or bottles are still assigned to the wine, the wine is not deleted and an error message is issued.

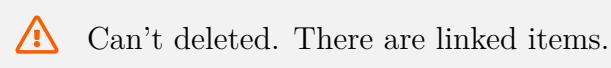

In this case, you must first delete the corresponding consumptions, purchases and/or bottles. If the wine has been successfully deleted, the following message appears.

Deleted successfully.

# **Tastings**

## **Wine Cellar**

## **4.1 Depots**

A wine depot is a storage place for your wines. For example the cellar, a certain cellar room, the kitchen or the living room.

#### **4.1.1 Listing all depots**

Choose  $\vert$  Cellar  $\vert$  Depots from the top navigation bar to open the depot section.

In this section, you will find the list of all available wine depots. Furthermore, there is a button  $\leftarrow$  Depot at the top to create a new depot. Directly above the list, a search field is arranged. With this, you can search for a depot.

Name Comment Cellar My world of wines

Kitchen Selection for using soon

- �Click on this icon to display the details for the wine depot in the corresponding row.
- $\mathscr S$  Click on this icon to edit the depot in the corresponding row.
- $\Box$  Click on this icon to delete the depot in the corresponding row.

#### **4.1.2 Searching for a depot**

Choose  $\boxed{\text{Cellar}}$  Depots from the top navigation bar to open the depot section.

Searching… Search Enter a part of the name in the search field and then click Search or press the  $\Box$  key.

#### **4.1.3 Show a wine depot**

Choose  $\vert$  Cellar  $\vert$  Depots from the top navigation bar to open the depot section.

Search for the desired depot. Click on the icon to display the details for the wine depot in the corresponding row.

The detail page for a wine depot consists of two parts. On the left side are the name and the comment. On the right side is the list with the wine racks which are in the wine depot.

Furthermore, there are the buttons  $\leftarrow$  Back  $\leftarrow$  Edit  $\phi$  Edit at the top of the page.

**Example 1** Click on this button to go back.

**EList** Click on this button to list all depots.

- $\mathbb{Z}$  Edit Click on this button to edit the depot.
- �Click on this icon to display the details for the wine rack in the corresponding row.
- $\mathscr S$  Click on this icon to edit the rack in the corresponding row.

#### **4.1.4 Creating a new depot**

Choose  $\boxed{\text{Cellar}}$  Depots from the top navigation bar to open the depot section.

Click on  $\leftarrow$  Depot

The depot form now appears.

Edit the form fields

Fill in the fields for the depot name and the comment. When you are finished, click the  $\Box$  Save button or the  $\angle$  Back button to discard the changes.

#### **4.1.5 Editing a depot**

Choose  $\vert$  Cellar  $\vert$  Depots from the top navigation bar to open the depot section.

#### 4.2. RACKS 17

Search for the desired depot. Click on the icon to edit the form for the wine depot in the corresponding row.

Alternatively, you can also call up the editing page from the detail page using the  $\mathbb{Z}$  Edit button.

The depot form now appears.

Edit the form fields

Fill in the fields for the depot name and the comment. When you are finished, click the  $\Box$  Save button or the  $\Box$  Back button to discard the changes.

#### **4.1.6 Deleting a depot**

Choose  $\boxed{\text{Cellar}}$  Depots from the top navigation bar to open the depot section. Search for the desired depot. Click on the  $\infty$  to delete the wine depot in the corresponding row.

You won't be able to revert this! If racks are still assigned to the wine depot, the depot is not deleted and an error message is issued.

 $\bigotimes$  Can't deleted. There are linked items.

In this case, you must first delete the corresponding racks and the bottles they contain.

If the wine depot has been successfully deleted, the following message appears.

�Deleted successfully

## **4.2 Racks**

A wine rack is a storage place for your wines located in a depot.

#### **4.2.1 Listing all racks**

Choose  $\boxed{\text{Cellar}}$  Racks from the top navigation bar to open the rack section. In this section, you will find the list of all available wine racks. Furthermore, there is a button  $\leftarrow$ Rack at the top to create a new rack. Directly above the list, a search field is arranged. With this, you can search for a rack.

Boxes & Free Boxes not implemented yet

- �Click on this icon to display the details for the wine rack in the corresponding row.
- $\mathscr{L}$  Click on this icon to edit the rack in the corresponding row.
- $\Box$  Click on this icon to delete the rack in the corresponding row.

#### **4.2.2 Searching for a rack**

Choose Cellar Racks from the top navigation bar to open the rack section.

Searching… Search Enter a part of the name in the search field and then click Search or press the return key.

#### **4.2.3 Show a wine rack**

Choose  $\vert$  Cellar  $\rangle$  Racks from the top navigation bar to open the rack section.

Search for the desired rack. Click on the icon to display the details for the wine rack in the corresponding row.

The detail page for a wine rack consists of two parts. On the left side are the name and the comment. On the right side is the list with the wine bottle identifiers which are in the wine rack.

Furthermore, there are the buttons  $\leftarrow$  Back  $\leftarrow$  Edit  $\phi$  Edit at the top of the page.

 $\leftarrow$  Back Click on this button to go back.

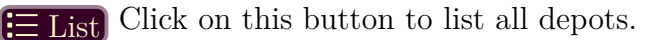

Edit Click on this button to edit the depot.

�Click on this icon to display the details for the bottle identifier in the corresponding row.

 $\mathscr S$  Click on this icon to edit the bottle identifier in the corresponding row.

#### **4.2.4 Creating a new rack**

Choose  $\vert$  Cellar  $\rangle$  Racks from the top navigation bar to open the rack section.

Click on  $\leftarrow$  Rack

The rack form now appears.

#### **Edit the form fields**

Fill in the fields for the rack name, the comment, and choose the depot. When you are finished, click the  $\Box$  Save button or the  $\Diamond$  Back button to discard the changes.

### **4.3 Editing a rack**

Choose  $\vert$  Cellar  $\rangle$  Racks from the top navigation bar to open the rack section.

Search for the desired rack. Click on the  $\mathscr S$  icon to edit the form for the wine rack in the corresponding row.

Alternatively, you can also call up the editing page from the detail page using the  $\varnothing$  Edit button.

The rack form now appears.

#### **Edit the form fields**

Fill in the fields for the rack name, the comment, and choose the depot. When you are finished, click the  $\Box$  Save button or the arrow to left  $\Box$  Back button to discard the changes.

### **4.4 Deleting a rack**

Choose  $\vert$  Cellar  $\rangle$  Racks from the top navigation bar to open the rack section.

Search for the desired rack. Click on the  $\hat{\Box}$  to delete the wine rack in the corresponding row.

 $\bullet$  You won't be able to revert this!

If racks are still assigned to the wine rack, the rack is not deleted and an error message is issued.

 $\sum$  Can't deleted. There are linked items.

In this case, you must first delete the corresponding bottle identifiers. If the wine rack has been successfully deleted, the following message appears.

�Deleted successfully.

## **4.5 Purchases**

#### **4.5.1 Listing all purchases**

Choose  $\boxed{\text{Cellar}}$  Purchases from the top navigation bar to open the depot section.

### **4.6 Consumptions**

## **4.7 Bottle Identifiers**

#### **4.7.1 Deleting a Bottle Identifier**

## **Companies**

Companies are wine producers or wine merchants or both.

## **5.1 Listing all companies**

Choose Companies from the top navigation bar to open the company section. In this section, you will find the list of all available companies. Furthermore, there is a button  $\boxed{+$  Company at the top to create a new company. Directly above the list, a search field is arranged. With this, you can search for a company.

 $\mathsf Q$  Search Name | Country | Subdivision | Region WG Mayschoß-Altenahr Germany Rheinland-Pfalz Ahr

- �Click on this icon to display the details for the company in the corresponding row.
- $\mathscr S$  Click on this icon to edit the company in the corresponding row.
- $\Box$  Click on this icon to delete the company in the corresponding row.

### **5.2 Searching for a company**

Choose Companies from the top navigation bar to open the company section. **Q** Search Enter a part of the name in the search field and then click Search or press the  $\left\lfloor \right. \right.$   $\left. \right\lfloor \right.$  key.

### **5.3 Creating a new company**

Choose Companies from the top navigation bar to open the company section. Click on  $[+$  Company

The company form now appears.

Edit the form fields

Fill in the fields for the company.

Winery, Supplier, Name, Additional, City, E-mail, Fax, Homepage, Phone, Street, Zip, Country, Subdivision, Region and Comment

When you are finished, click the  $\Box$  Save button or the  $\Box$  Back button to discard the changes.

### **5.4 Editing a company**

Choose Companies from the top navigation bar to open the company section.

Search for the desired company. Click on the  $\mathscr S$  icon to edit the form for the company in the corresponding row.

Alternatively, you can also call up the editing page from the detail page using the  $\mathscr{B}$  Save button.

The company form now appears.

Edit the form fields

Fill in the fields for the company name and the comment. When you are finished, click the  $\Box$  Save button or the  $\Box$  Back button to discard the changes.

5.5. DELETING A COMPANY 23

## **5.5 Deleting a company**

Choose Companies from the top navigation bar to open the company section. Search for the desired company. Click on the  $\left[\bigcap_{n=1}^{\infty} S_{\text{ave}}\right]$  icon to delete the company in the corresponding row.

You won't be able to revert this!

If wines or purchases are still assigned to the company, the company is not deleted and an error message is issued.

 $\bigotimes$  Can't deleted. There are linked items.

In this case, you must first delete the corresponding wines and/or purchases. If the company has been successfully deleted, the following message appears.

Deleted successfully.

# **Appendix**

## **6.1 Shortcuts**

 $\mathbb{R}$  command  $\hat{C}$  shift  $\hat{C}$  control  $\hat{C}$  option  $\hat{C}$  Delete  $\hat{C}$  Return  $\hat{C}$  $Tab \fbox{}$  Space Space  $\fbox{}$  Up  $\fbox{}$  Down

#### **6.1.1 Quick wine browser navigation**

You can browse between pages by clicking on the numbers or with the keys  $\lceil \leftarrow$  and  $\lceil \rightarrow \rceil$ . Use the up  $\lceil \uparrow \rceil$  and down  $\lceil \downarrow \rceil$  arrow keys to change the selected list item.

#### **6.1.2 Quick wine editor navigation**

- 1. Enter the wine name
- 2. Press the tab  $\left[\rightarrow\right]$  key
- 3. Use the up  $\lceil \uparrow \rceil$  and down  $\lceil \downarrow \rceil$  arrow keys to change the year
- 4. Press the tab  $\boxed{\rightarrow}$  key
- 5. Press the space Space  $\log$
- 6. Use the up  $\lceil \uparrow \rceil$  and down  $\lceil \downarrow \rceil$  arrow keys to change the wine type
- 7. Press the return  $\boxed{\leftarrow}$  to choose the entry

## **6.2 Support**

The ultimate source is our [**?**].

This user manual.

#### **6.2.1 General feedback**

Use the form on our [**?**] to request technical assistance from the Codex Vinum Helpdesk. Please fill out the form completely and click submit. Helpdesk staff will contact you to resolve your issue.

You can register directly at the [**?**] to ask your questions and view your previous questions. You are already registered if you have had contact with our support team. If you don't have a password yet, click on "Apply for a new password" on the Helpdesk login page.

## **6.3 Premium**

Not available yet

�Price ??

Advertising

 $\bigcap$  More than one tasting note

�More charts

 $\mathbb{R}$  More is coming...

# **Bibliography**

[support page] *Support page*, [www.codex-vinum.de/help](https://www.codex-vinum.de/help)

[knowledge base] *Knowledge Base*, [helpdesk.codex-vinum.de/help](https://helpdesk.codex-vinum.de/help/)

[helpdesk] *Helpdesk*, [helpdesk.codex-vinum.de](https://helpdesk.codex-vinum.de)

[Weingeschichte] JOHNSON, H. (1990). Hugh Johnsons Weingeschichte: von Dionysos bis Rothschild. Bern, Hallwag.